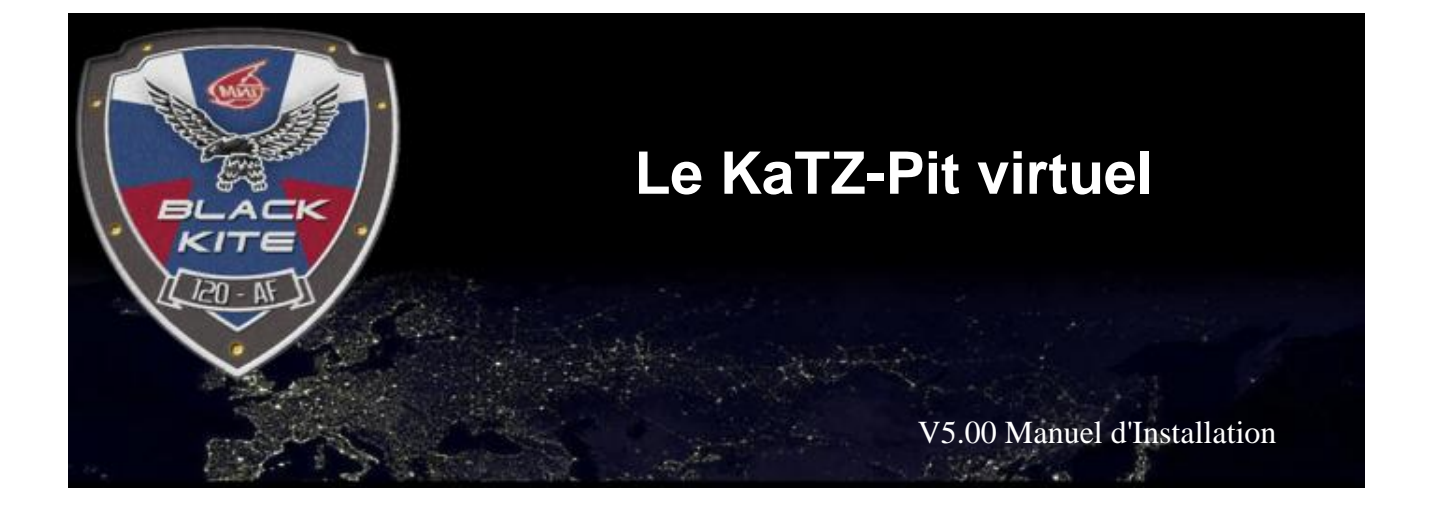

## **Principe :**

- Le Katz-Pit Virtuel est un tableau de bord pour les jets de Lock-On, déporté sur un 2eme PC Il a été créé sous Gauge-Composer.
- Les données de notre avion peuvent être exportées par Lock-On. Pour ce faire on va utiliser le Serveur IOCP pour LockOn 1.12 développé par Lecreole
- On va récupérer ces données avec SIOC qui est un Système de simulation d'IO Card (carte d'entrée sortie) développé par Manuel Vélez (site www.opencockpits.com).
- SIOC permet de manipuler les données, et va ensuite être interfacé avec Gauge Composer pour animer notre Katz-Pit.
- Inversement, on va pouvoir envoyer des commandes du Katz-Pit vers SIOC qui les transmettra à Lock-On.
- Depuis la v5.00, SIOC est également interfacé avec TeamSpeak pour commander les switch channel comme pour une radio VHF réelle.

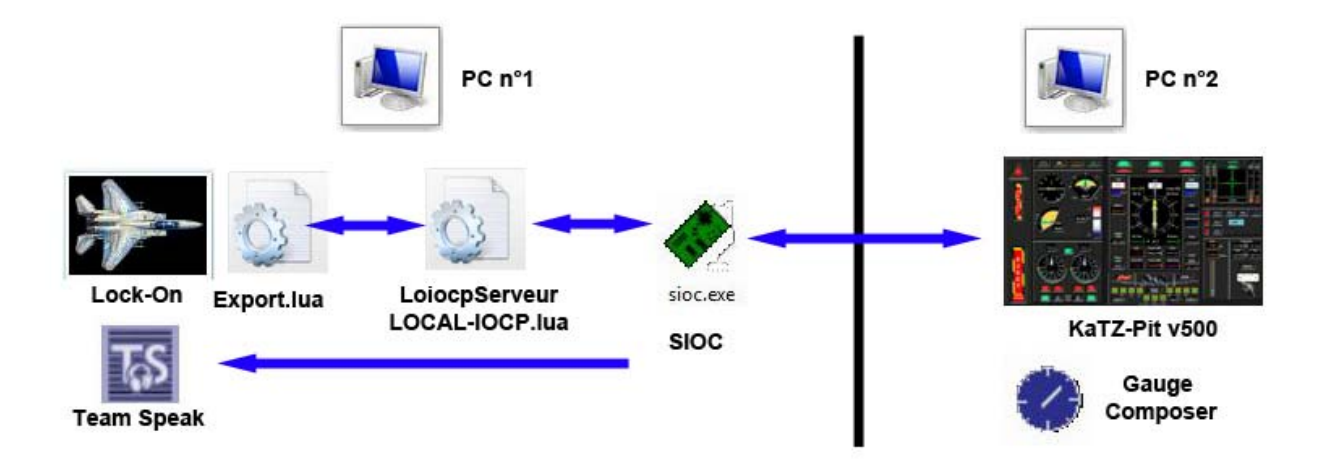

## **1- Configuration de l'export de Lock-On :**

- 1- Les fichiers de configuration de l'export sont dans le répertoire : C:\Program Files\Ubisoft\Eagle Dynamics\Lock On\Config\export
- 2- Le fichier "config.lua" doit comporter la ligne de commande :  $EnableExportScript = true$
- 3- Le fichier "export.lua" doit comporter la ligne de commande : dofile("./Config/export/LoiocpServeur\_LOCAL-IOCP.lua")
- 4- Le fichier "LoiocpServeur\_LOCAL-IOCP.lua" doit être ajouté dans le répertoire

Pour ceux qui ne souhaitent pas éditer les fichiers, je vous ai ajouté les fichiers : config.lua ; export.lua ; LoiocpServeur\_LOCAL-IOCP.lua dans le package d'installation : dans l'archive : "1\_LockOn-Config-export.zip" Vous pouvez donc remplacer vos fichiers d'origines par ceux çi (faites quand même une sauvegarde des originaux)  $\odot$ Note : Le fichier export.lua fourni comporte également la ligne pour activer l'exportation tacview.

5- Note : Depuis la v5.00 , cette configuration est la même pour une configuration Dual-PC (KaTZ-Pit sur un 2eme PC), et pour une configuration Dual-Screen (KaTZ-Pit installé sur le même PC mais affiché sur un 2eme écran)

#### **2- Installation de SIOC :**

Installer SIOC version 3.5 sur votre 2eme PC, grace à l'installer fourni "2\_Sioc\_350.zip"

#### **3- Configuration de SIOC :**

Dézipez le fichier "3\_SIOC-KaTZe\_05-00.zip" dans le répertoire de SIOC Ce zip, contient :

- a. "KaTZe\_05-00.ssi" le programme du serveur SIOC pour les données du Katz-Pit
- b. "KaTZe\_05-00.txt" la source format .txt, pour ceux qui voudrait le modifier.
- c. "Sioc.ini" la configuration de SIOC comprenant les ports IP, quel fichier programme utiliser, ainsi que la configuration de l'émulation clavier pour commander TeamSpeak.

# **Test de SIOC**

Votre serveur SIOC est maintenant installé, et l'on peut dors et déjà le tester.

• Démarrer le en clickant sur l'icône "SIOC" Vous verrez une fenêtre comme ci-dessous :

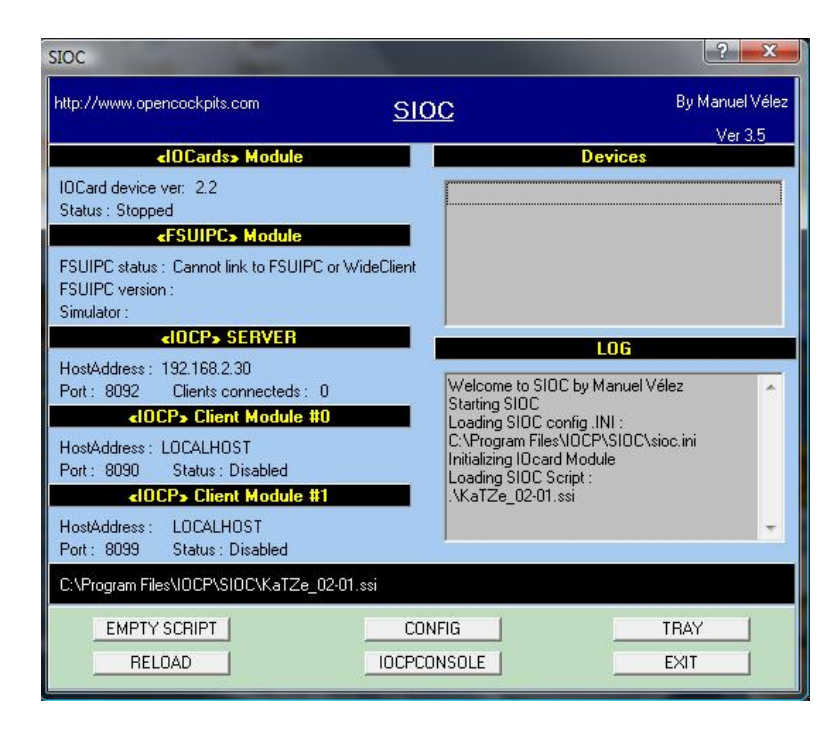

Dans la fenètre IOCP serveur , on constate qu'aucune connection n'est active : Clients connecteds : 0

- Lancer Lock-On sur le PC et démarrez une mission.
- Revenez sur SIOC avec un Alt-Tab Normalement votre fenêtre devrait être évoluer comme ci-dessous :

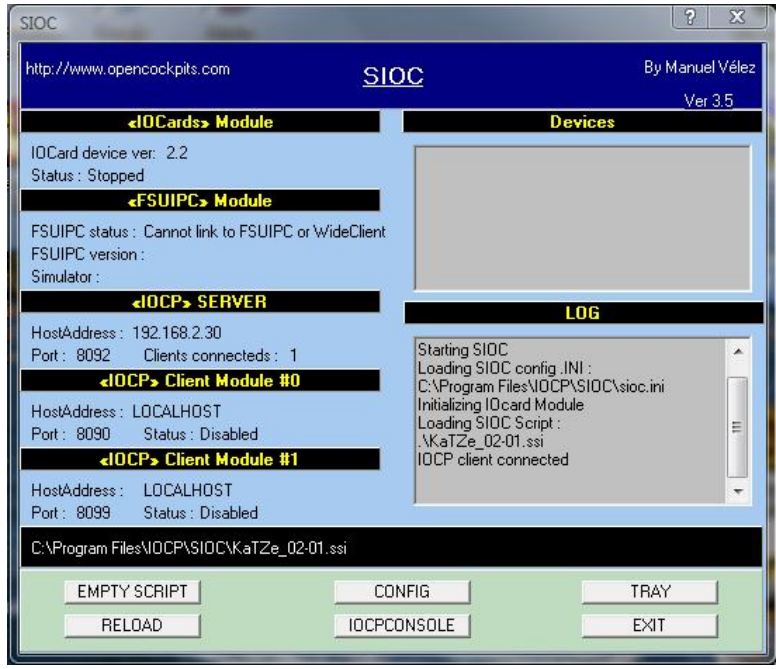

La fenetre IOCP server, indique la connection de LockOn ainsi que le port IP utilisé (celui du PC n°1 dans cette configuration).

Si vous cliquez sur "IOCPCONSOLE" sous ouvrez la console qui va vous permettre de voir les données envoyées par Lock-On.

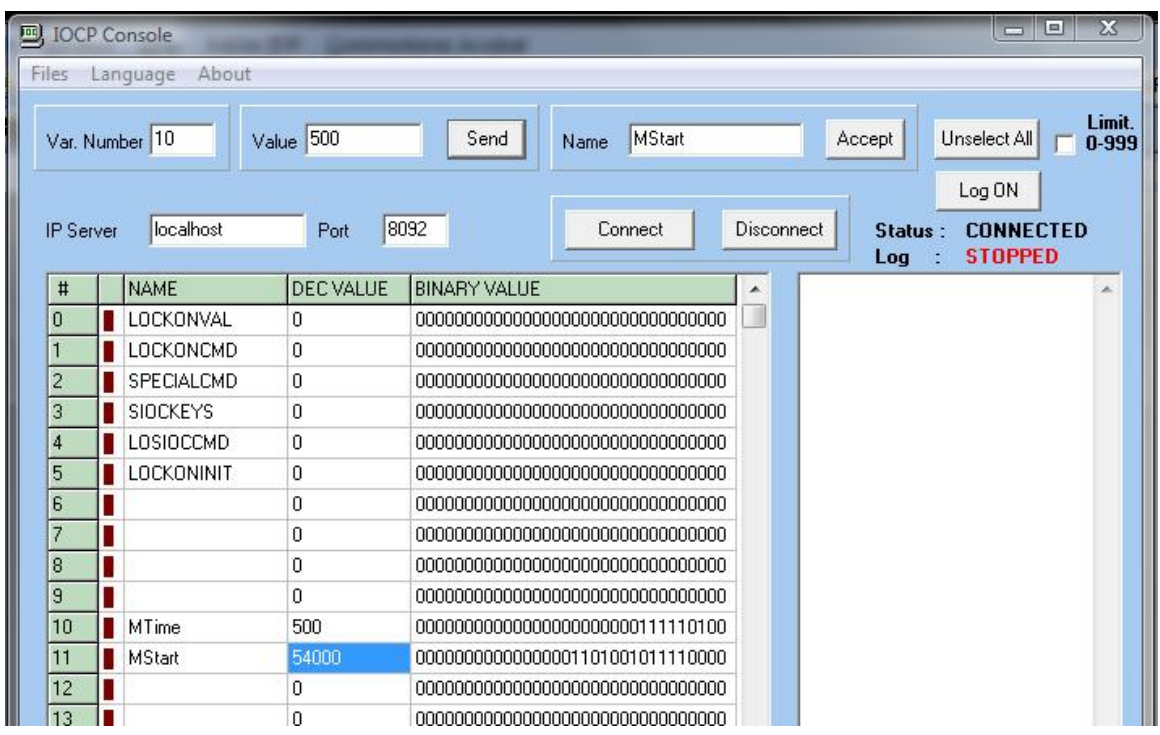

En particulier à la ligne 11, l'heure de démarrage de la mission, et en ligne 10 la durée de la mission depuis de début.

Si votre avion est en vol vous verrez un tas de chiffres défiler

Les 200 premières lignes comportent les exports de Lock-On

- vitesse : IAS, TAS
- Altitude et Hauteur : QNH, QFE
- AoA, Variometre etc etc etc ....

Les 1000 lignes suivantes comportent les paramêtres calculés que le KaTZ-Pit va utiliser pour vous informer  $\odot$ 

## **4- Installation de Gauge Composer :**

Installez Gauge Composer à partir du package "4\_GaugeComposer.zip"

### **5- Installation du KaTZ-Pit**

- Installer le KaTZ-Pit à l'aide de l'installer "5\_KaTZ-Pit\_500\_Setup.exe" dans le répertoire de votre choix.
- Ce setup va installer les fichiers graphiques, les configurations des différents panels déportés, et va modifier les valeurs de path par défaut de Gauge Composer dans la base de registre.
- Lancez ensuite le KaTZ-Pit de votre choix en selectionnant un des fichier .igc. Par exemple "m-29 panel.igc" pour le Mig 29.
- GaugeComposer s'ouvre avec votre tableau de bord.
- Note : les panels 1024 comme "m-29de panel 1024" pour le Mig-29 de la Luftwaffe, désignent les panels de 1024 pixels de large à utiliser en dual screen si la résolution du deuxième écran est limitée.
- Avant de pouvoir cliquez sur "run", vous devez indiquer l'adresse du serveur SIOC. Ouvrez config>IOCP Clients Config et entrez l'adresse IP de votre 1<sup>er</sup> PC.

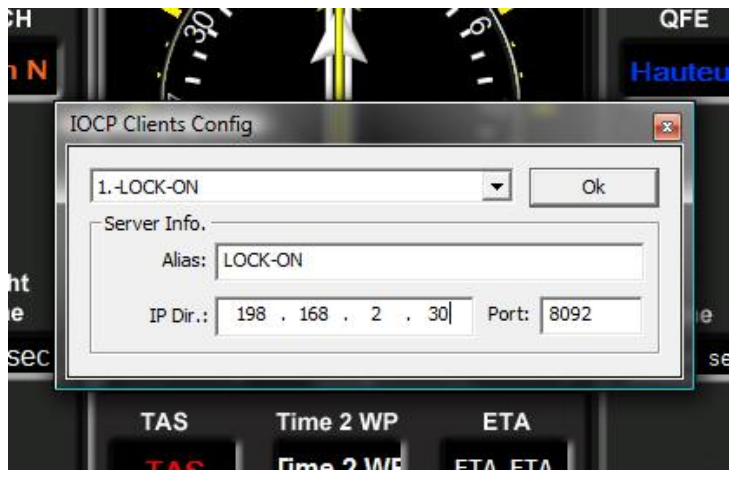

• Cette adresse IP et port doit correspondre à celle indiquée dans HostAddress du serveur

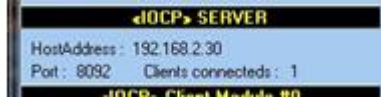

- Il ne sous reste plus qu'à cliquer sur "Run", et c'est parti !
- Je vous donne rendez-vous sur le forum de la 3rd Wing, pour les video de demo  $\odot$

*NOTE : Lors d'une utilisation Dual PC, le KaTZ-Pit est cliquable et permet de commander certaines actions de LockOn (Verrière, Feu de Nav, Demarrage Moteurs, Couleur du Hud, Refuel/Rearm de votre appareil, Radar etc etc …). Dans une configuration DualScreen, le fait de cliquer sur la fenêtre du KaTZ-Pit, vous fera perdre le contrôle sur Lock-On. Il faut alors re-cliquer dans la fenêtre Lock-On. C'est une limitation de Windows que je n'ai pas réussi à contourner. Il est donc recommandé dans cette configuration, d'utiliser les commandes à partir du KaTZ-Pit pour les actions non urgentes, quand on est au sol par exemple (demarrage moteur, refuel).*

Miaou à tous  $\odot$ www.3rd-Wing.net